### PCリテラシーNO.14

### エクセル(Excel)の復習(具体例)

#### 2017年1月12日 後 保範

## 目次

- 1. Excel関数の利用
- 2. Excel関数とグラフ作成
- 3. テキストからのデータの取得とソート
- 4. データの加工と作成グラフの整形

### 1. Excel関数の利用

- (1) 統計処理(合計、平均、最大、最小) 処理範囲をクリック → Σ▼の▼を押す → 合計、平均、最大、最小を選択 → 計算結果
- (2) 数学関数(sin,cos,exp,log等) 計算セルをクリック → fxをクリック → 関数の分 類(C)から数学/三角を選択 → 目的の関数を クリック → 数値又は数式を入れる → 計算結果 注) πの値はpi()で利用可能 また、大文字、小文字はどちらでもOK

# 1.1 統計関数の利用

- •平均: =AVERAGE(範囲)
- 中央値: =MEDIAN(範囲)
- 最頻値: =MODE(範囲)
- 標準偏差: =STDEV(範囲)
- 分散: =VAR(範囲)
- 最小、最大: =MIN(範囲)、MAX(範囲)
- 合計、標本数:=SUM(範囲)、COUNT(範囲)
- 0~1の乱数: =RAND() :値が変わる

注) 範囲例: D3:D30

## 1.2 Excelの指定上の注意

(1) 相対参照と絶対参照

 相対参照: A3, B15 セル移動で自動調整 絶対参照: \$A3, A\$3, \$A\$3 → \$で自動調整なし (2) 四則計算他

加算: + 減算: - 乗算: \* 除算: / べき乗: ^ 計算は()内が優先で何個でも()は使用可能 (3) セルのコピー

 コピー&貼り付けをすると、属性総てが複写される。 形式を選択して貼り付けすると、値などだけ選択し て複写できる。

## 2. 関数計算とグラフ作成

- $f(x)=a\cdot \sin(b\cdot x)+0.5\cdot x \leq \pm 0.5$ 
	- a,bが下記のf(x)の表とグラフを作成せよ。 xは0から2まで0.1間隔で作成せよ。 表、グラフともa,bの値が分かるようにせよ。
- $(1)$  a=1, b=1
	- $(2)$  a=2, b=2  $(3)$  a=2, b=3

### 2.1 関数計算した表

#### =B\$5\*SIN(B\$6\*\$A8)+0.5\*\$A8

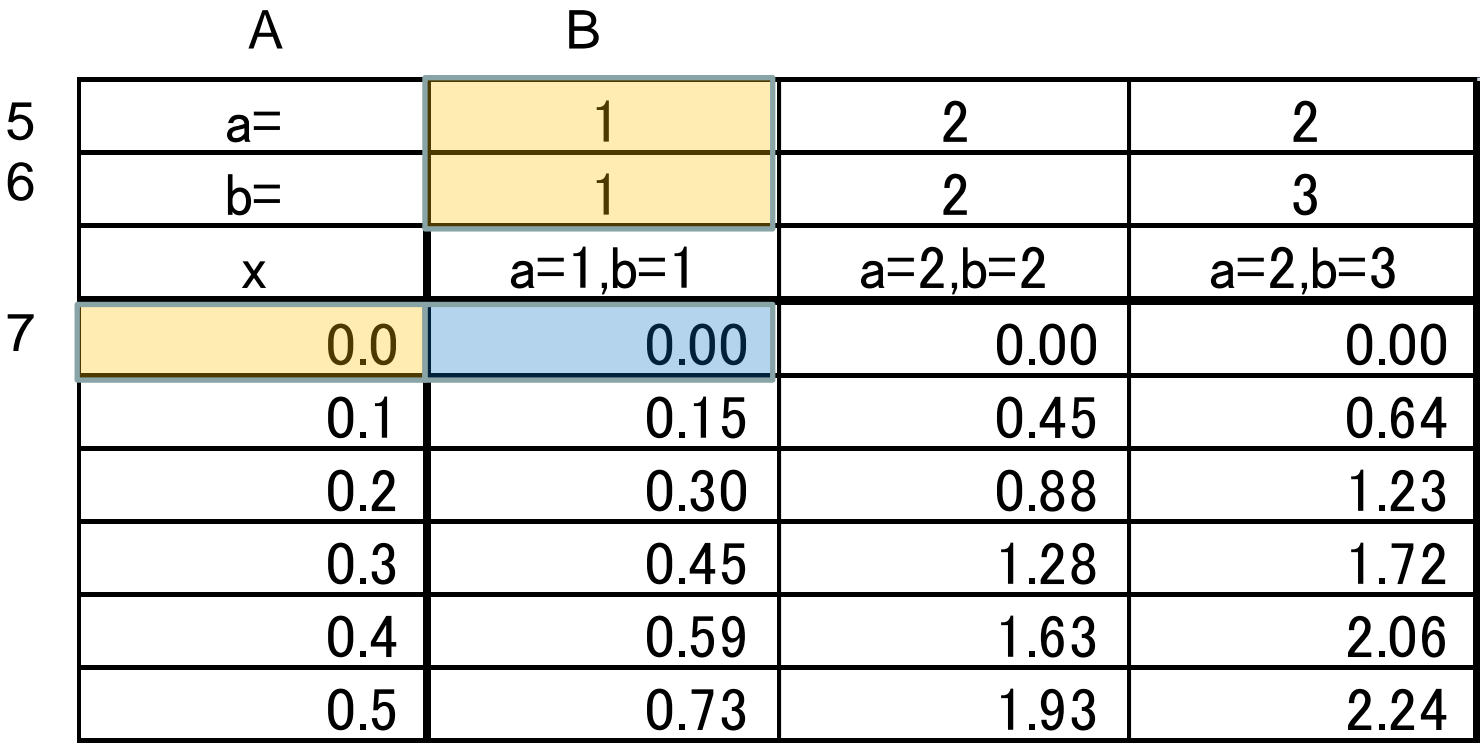

以下省略

### 2.2 関数計算したグラフ

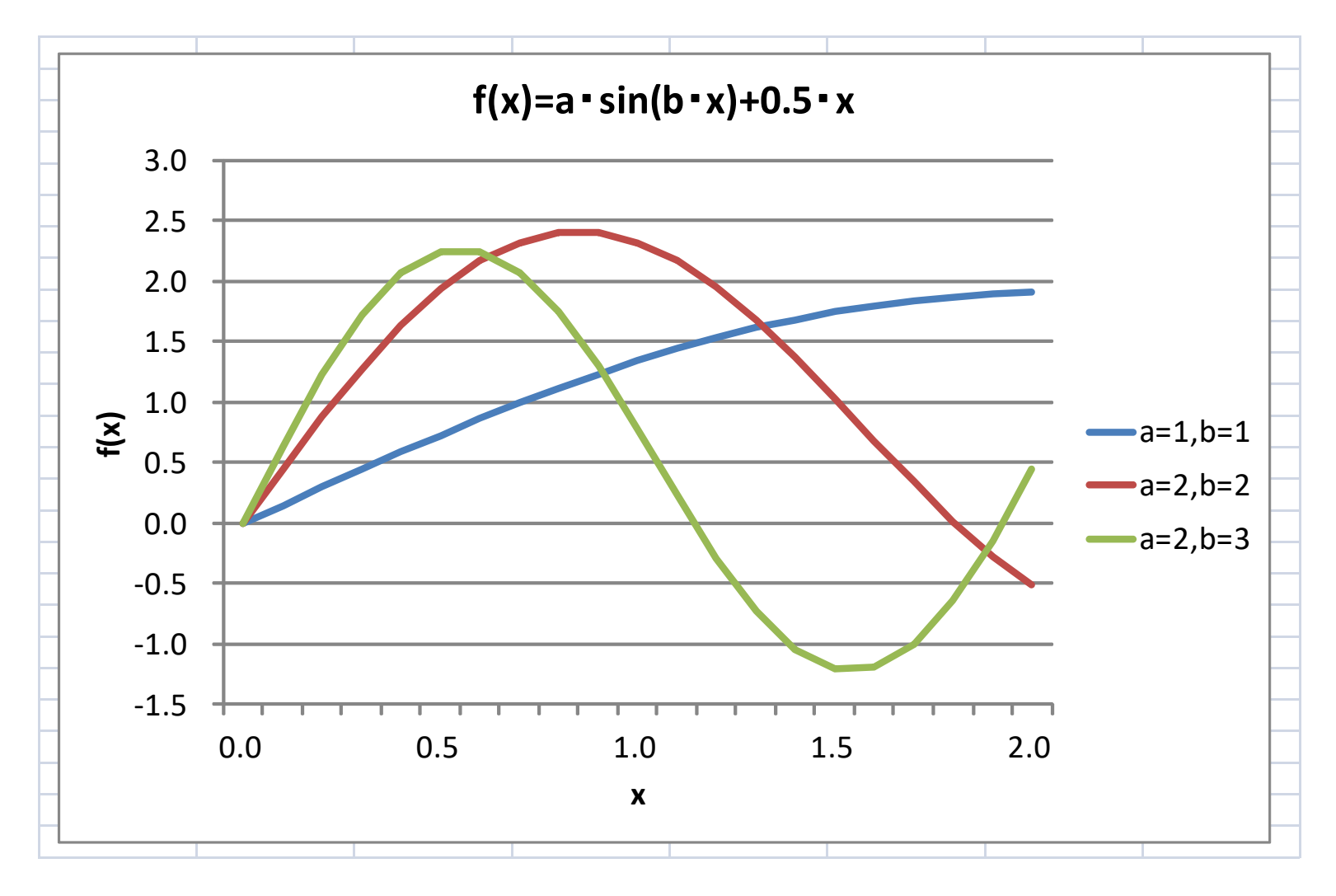

### 3. テキストからデータの取得

一定の条件(縦に並ぶ、「,」で区切る)を満たす テキストファイルから、Excelのセルに分かれ たデータを作成できる。

### $\mathsf{Excel} \to \mathsf{J}\mathsf{r}\mathsf{A}\mathsf{J}\mathsf{L} \to \mathbb{H}\mathsf{C}$ → 該当フォルダへ → すべてのファイル(\*,\*) → 該当テキストファイル → 完了 → → 名前を付けて保存 → Excelブック → 保存ファイル名 → 保存

## 3.1 データのエクセル化結果

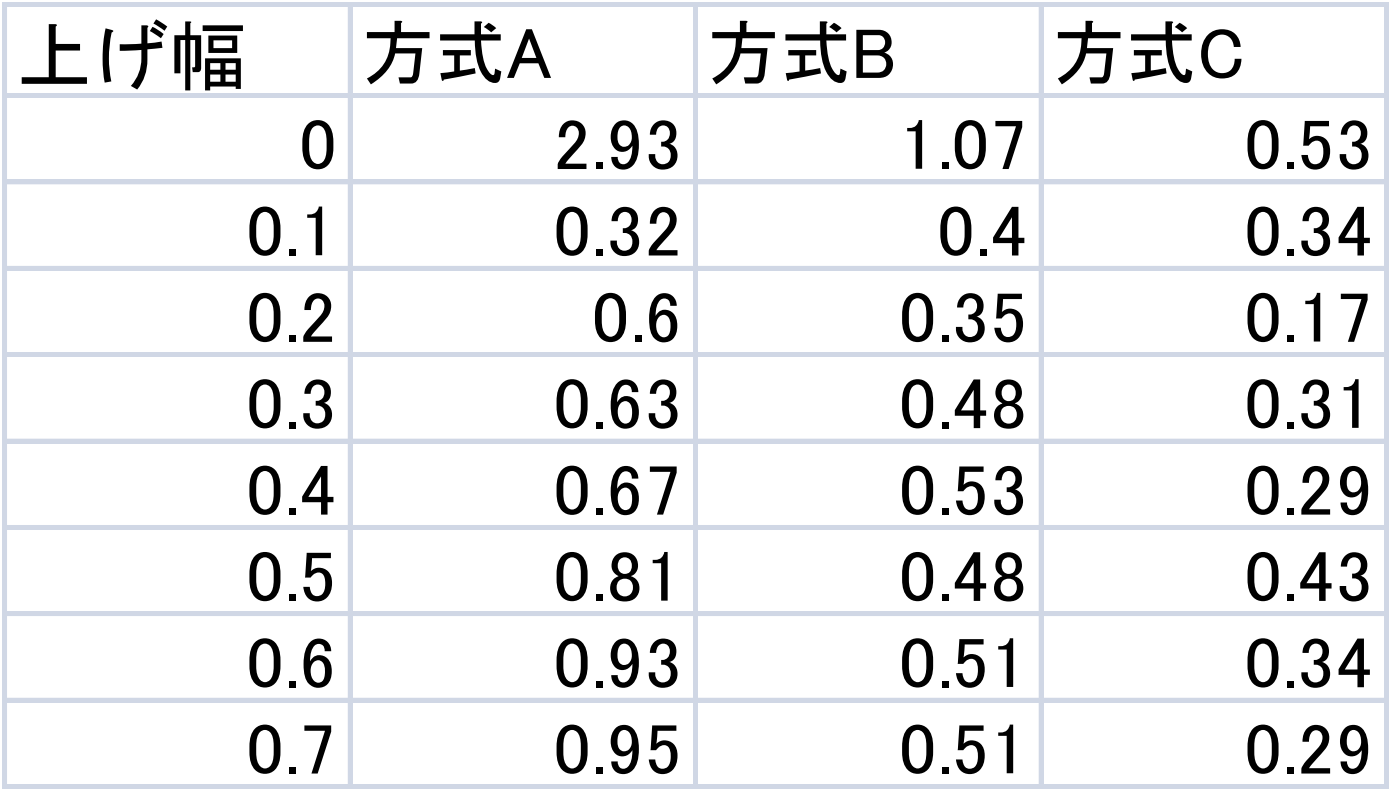

以下省略

### 4. データの加工と作成グラフの整形

- 位置を2個下にずらす
- タイトル(東証一部の10日間上げ幅) 記載
- 頻度分布(データ真上)、累計分布(右)記載
- データを上げ幅でソート
- 累計分布のデータを、頻度分布から作成
- 累計分布のグラフ作成
- グラフの整形

# 4.1 ソートとデータの加工

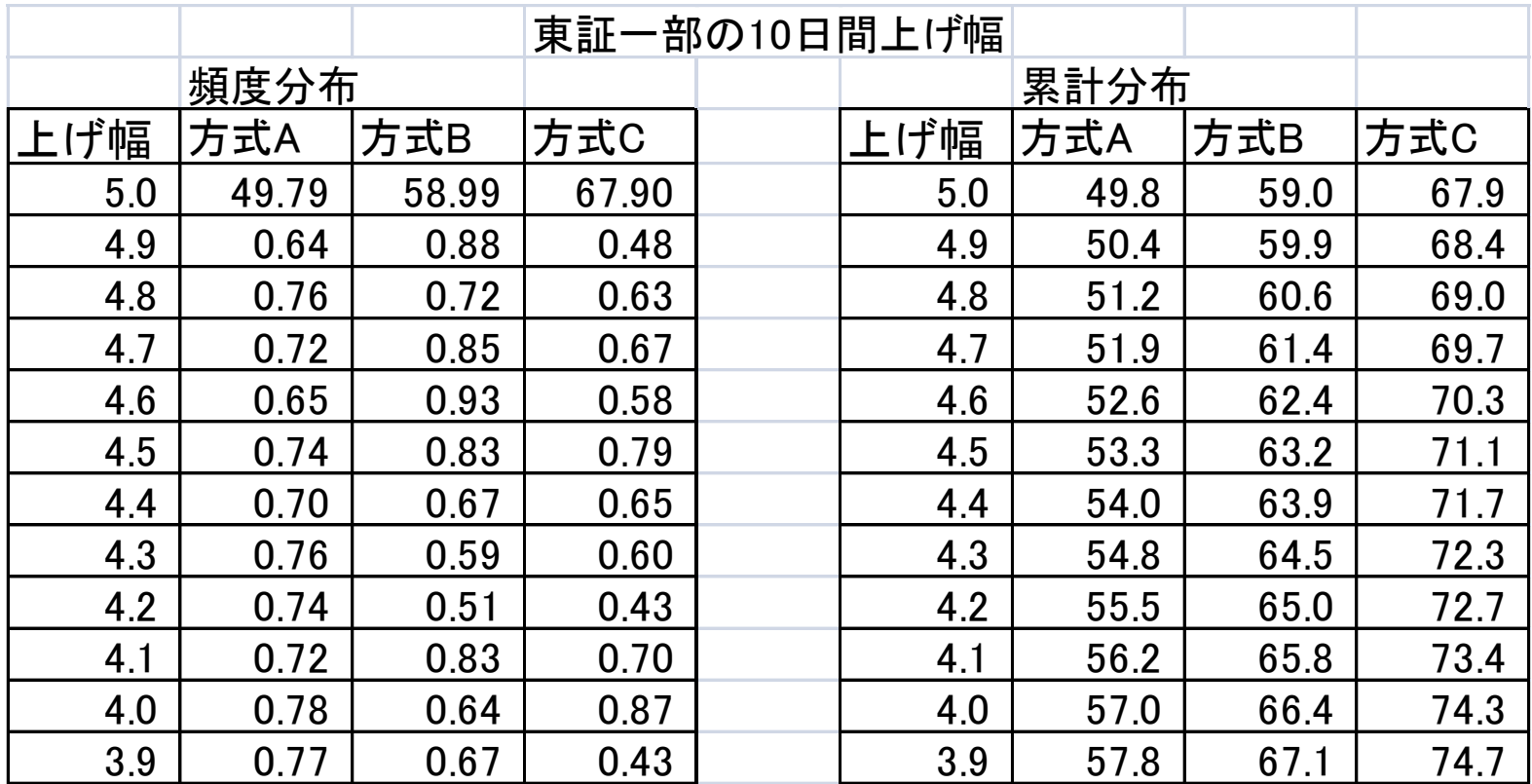

以下省略

4.2 整形したグラフ

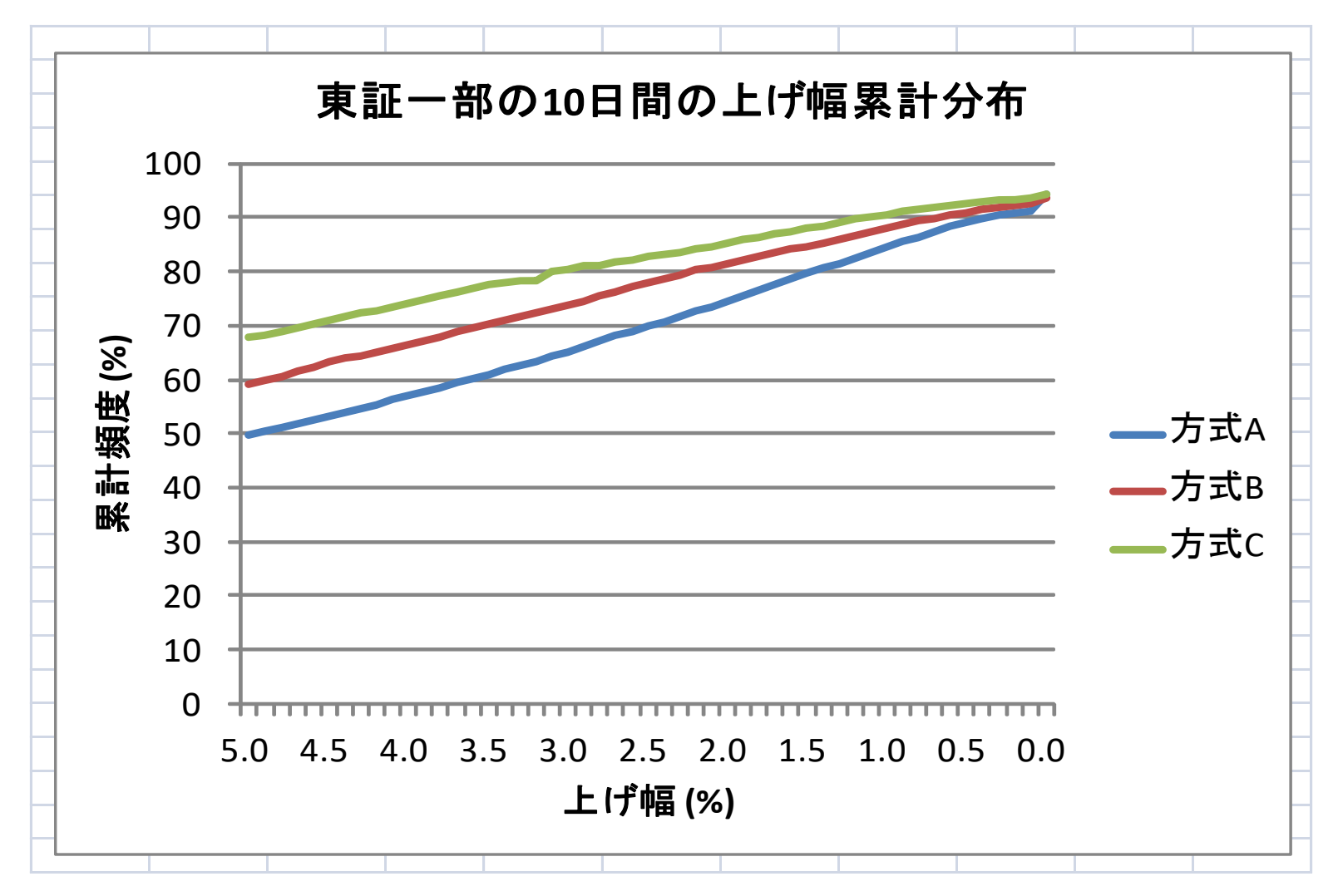

# 4.3 グラフの整形

- 横軸の値設定
	- 右クリック → データの選択 → 軸ラベル編集 → 横軸の範囲クリック → OK → OK
- 軸の書式設定 (横軸、縦軸それぞれ) 右クリック → 軸の書式設定 → メニュー選択
- 軸ラベル、タイトル設定 クリック → レイアウト → 軸ラベル、タイトル